## **LIGHTSCRIBE DISC PRINTING**

© Darry D Eggleston, [DarryD@darryd.com](mailto:DarryD@darryd.com) Click on the blue, underlined text to go to its linked reference.<sup>1</sup>

This lesson describes how to burn a LightScribe disc on my HP Pavilion dv7 Laptop. The instructions on your PC or laptop may vary, but the steps should be the same.

1. When you insert a disc — label side down you'll see the Template Labeler popup (**Figure 1**). Either left-click on the "OK" button or touch the Enter key on your keyboard.

2. If you've already created a custom template, click on "Open" button in upper right corner (**Figure 2**).

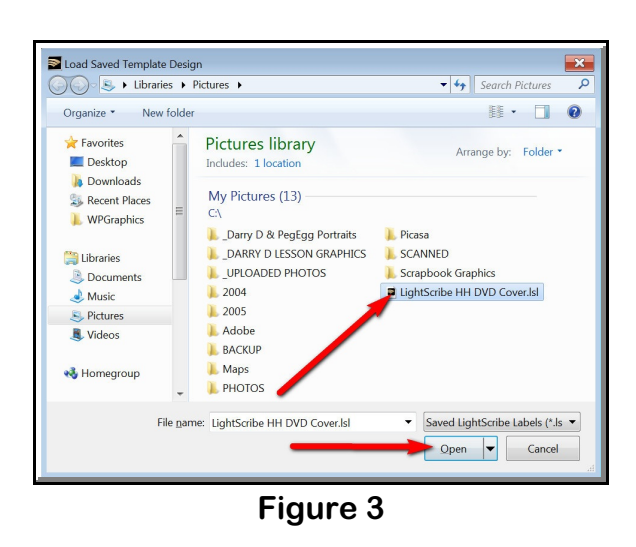

Permission for reproduction in whole or in part is granted to groups and organizations for internal, non-profit use pro-1 vided credit is given to the author along with the copyright notice: Article reprinted with permission. Copyright © 2011 Darry D Eggleston,<http://DarryD.com>.

For more tips, visit *<http://DarryD.com>* Page 1 of 2

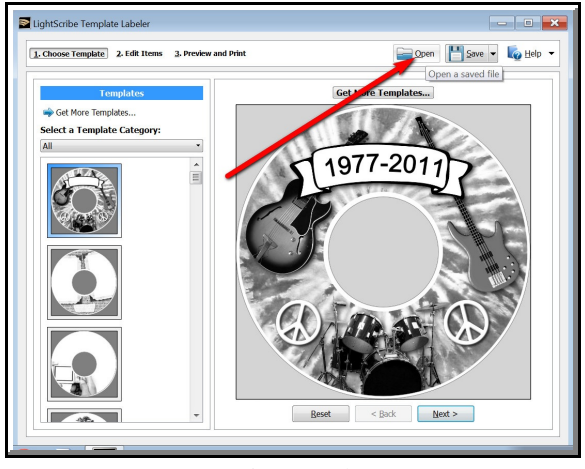

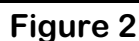

- 3. Select the template (**Figure 3**):
- **O** Left-click on file name.
- <sup>2</sup> Left-click on "Open" button.

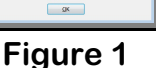

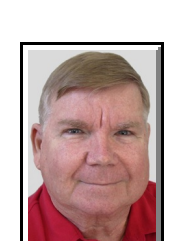

4. The template will be shown (**Figure 4**). Left-click on "Preview and Print" button.

If you selected the wrong template or you wish to make changes, use the options on the left pane or Left-click on "< Back" button at the bottom.

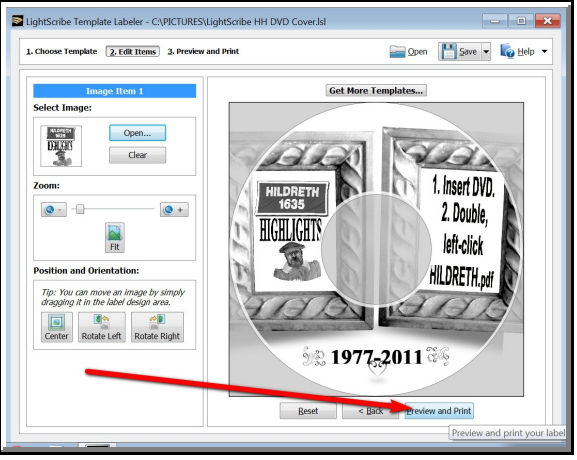

**Figure 4**

5. The "Print Options" window appears (**Figure 5**).

**O** The print preview is shown.

**<sup>2</sup>** The estimated print time is shown. This is an estimate. For example, my disc shows 21 minutes; but, when I timed it, 23 minutes were required.

 $\bullet$  You can select a different color. The color should match the actual color on the disc. The default is gold.

<sup>4</sup> You can select any number of copies to be printed.

**O** Either left-click on the "Print" button.

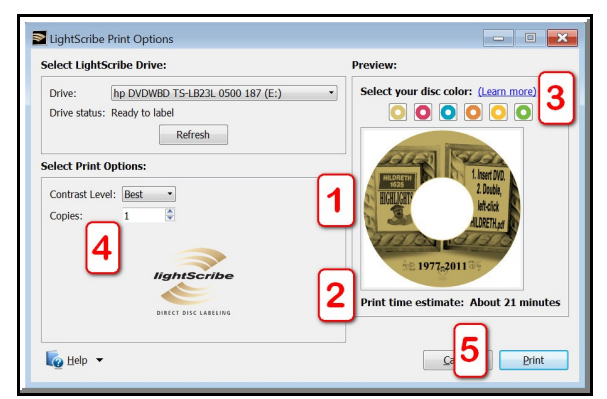

**Figure 5**